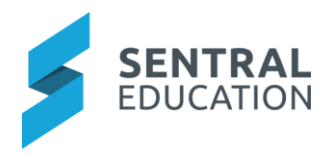

# **SENTRAL EDUCATION**

# **Strategic Planning Admin Guide**

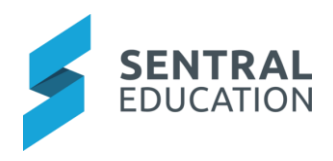

# Contents

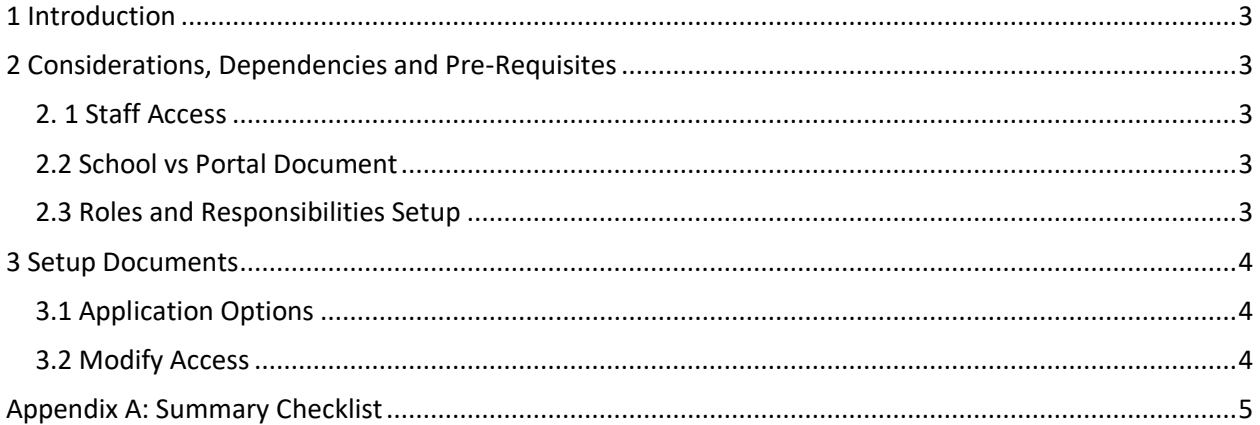

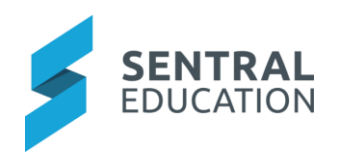

# <span id="page-2-0"></span>1 Introduction

This document describes key steps for successfully setting up Sentral Strategic Planning. This document describes the default setting for all new school documents management.

A detailed description for the setup of each area in Documents has been provided as well as a **checklist** of **pre-requisites**, **considerations** and **decisions** and recurring tasks that need to be reviewed on a periodic basis.

# <span id="page-2-1"></span>2 Considerations, Dependencies and Pre-Requisites

This section highlights the key areas that the school administration staff need to consider prior to setting up the Sentral Strategic Planning module.

# <span id="page-2-2"></span>2. 1 Staff Access

For the Strategic Planning to operate and be useful, you must have user accounts created for staff members at the school. Permissions need be revised in the Enterprise Setup to ensure the correct staff have access to setup this module.

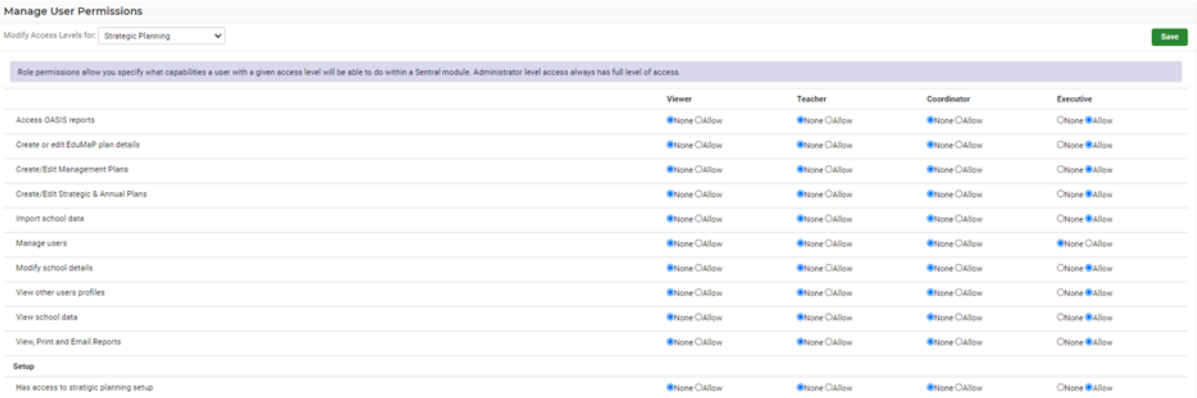

#### <span id="page-2-3"></span>2.2 Sentral vs mandated systems

The school need to determine if the Strategic Planning module will be implemented for school governance and reporting to external bodies. Schools need to consider teaching and learning excellence & achievement, professional leadership, visions and values, learning evaluations and management. These then need to be monitored regularly, updated, and actioned as required.

# <span id="page-2-4"></span>2.3 Roles and Responsibilities Setup

Administration of the Strategic Planning module is usually assigned to a select group of staff with access to all the functionality in the module. As such, the school will be responsible for applying access levels for staff which will determine what actions they can perform in the module.

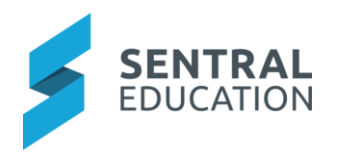

# <span id="page-3-0"></span>3 Setup Strategic Planning

The following is a description of the setup for each area in the Strategic Planning. Settings that are not explained in this guide can be configured without explanation or configured later. The configurations can be found via **School Strategic Planning > Strategic Planning Setup.**

# <span id="page-3-1"></span>3.1 Plan Details

The Administrators/Executive can edit Plan details, set current plans and archive existing plans.

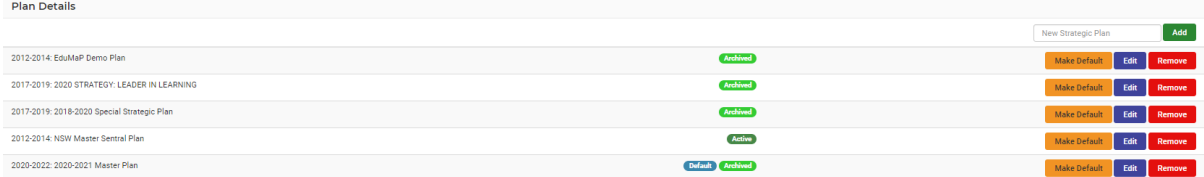

Schools can either click on **Add** for a new plan.

**Edit** enables the name and starting year to be altered.

**Note:** Some jurisdictions require plans to start from a specific year.

Please ensure that the starting year corresponds to the one required.

Please note that changing the time period of an existing plan will shift any data currently associated with this plan.

<span id="page-3-2"></span>When there are multiple strategic plans, only one can be set as Default

#### 3.2 Resources

Create and edit resources for inclusion in the School Plan. The first thing to do is decide which plan needs a new resource added to it. Click the down arrow to open the drop list and select the strategic plan you need.

School can add New resources, edit resources and import from a list or use the Copy function to add a list of resources from an existing plan.

Use the handles to move resources into a different order.

# 3.3 Responsibilities

Create and edit personnel or staff groups that have particular curriculum responsibilities. The first thing to do is decide which plan needs responsibilities added to it. Click the down arrow (to open the drop list) and select the strategic plan you require.

Adding a new person or party (i.e. Group) to be responsible for the strategic plan is a two-part process.

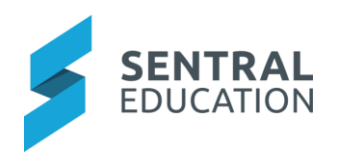

- 1. Create new responsibility to add person or group, choose the type and **Add**. Then enter the name and link user account for individual user.
- 2. To copy a list of All Responsible Persons/Parties from an Existing Plan, select the Plan from the list and then click Copy.
- 3. Import User List Use this import to build the responsibility list from the user list. This will automatically link the responsibility to the user so they can see any responsibilities assigned to them under their teacher profile.
- 4. Import Responsible List To import a list of Responsible Persons/Parties, click the Import Responsible List button, then type or paste the list of resources one per line in the dialog.
- 5. Ensure you have selected the correct Plan for editing.

# 3.4 Funding Sources

List of sources that funding is drawn from or applied for.

The first thing to do is decide which plan needs a new resource added to it. Click the down arrow to open the drop list and select the strategic plan you need.

Schools can then add a new funding source, copy form a plan or import via a list.

#### 3.5 Integrated Areas

Show integration of planning sections with other learning areas. Select the plan you wish to work in. Staff can add, copy from or import areas of integration.

#### 3.6 NPR

National Partnership Reform areas. The labelling of these is determined by the school. Staff can; create new, copy from or import a list.

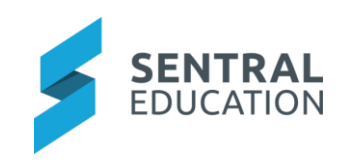

# Appendix A: Summary Checklist

So, you've scanned the detailed document and are wondering what's next? This table gives you a road map in concise, easy to read steps of how to get your Strategic Planning module up and running in no time.

<span id="page-5-0"></span>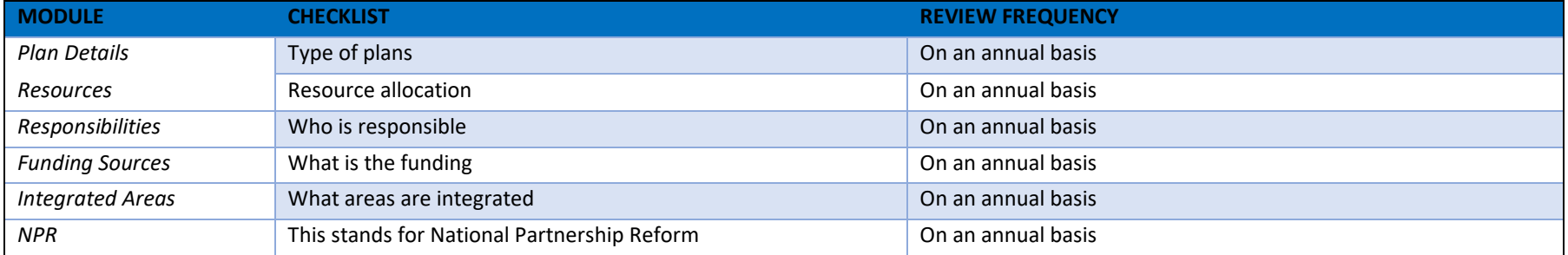